## **RESETEO DE CONTRASEÑA EN DVR HIKVISION**

1.- Antes de iniciar el procedimiento para reseteo de contraseña con el ivms4200 , apagar y encender el DVR para que el Start Time se actualize con la fecha actual.

## 2.- Descargar el **ivms 4200**

## 3.- Ingresar al **ivms 4200**

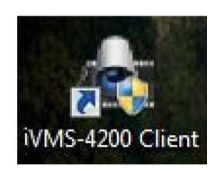

## 4.- En la pestaña de **Control Panel** ingresar en la opción de **Device Management**

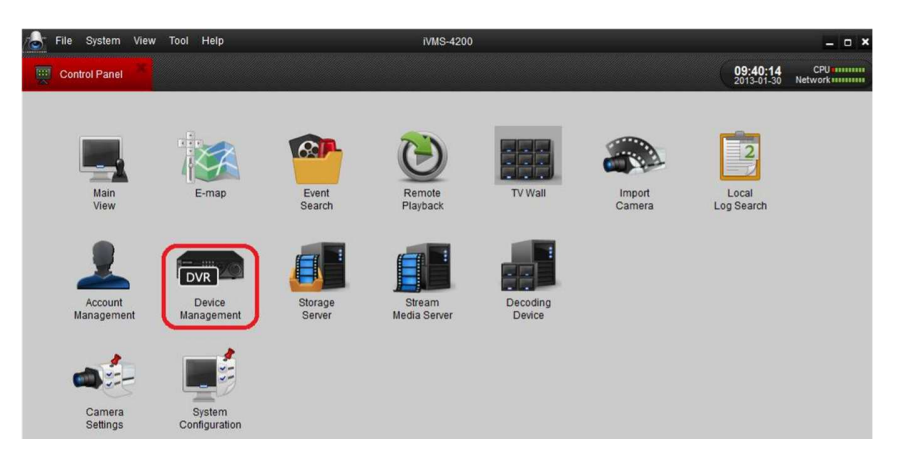

5.- Ya dentro de **Device Management,** clic en el botón de **Add**

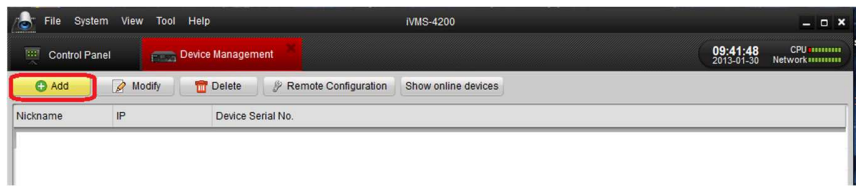

6.- Nos mostrara una ventana de **Add Device**, donde daremos **clic en el botón de Show Online Device** 

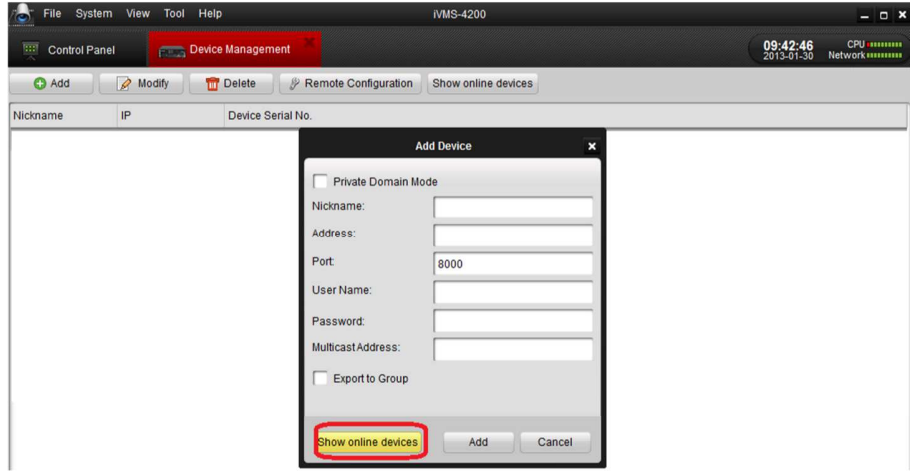

7.- En la ventana siguiente nos detectara el equipo DVR conectado en la red,

**- IMPORTANTE Mandar el Device Serial al Ingeniero que lo atienda** 

**- Con el código que le responda el Ingeniero hay que ingresarlo en el campo de Restore Defaul Password, y después clic en botón Restore** 

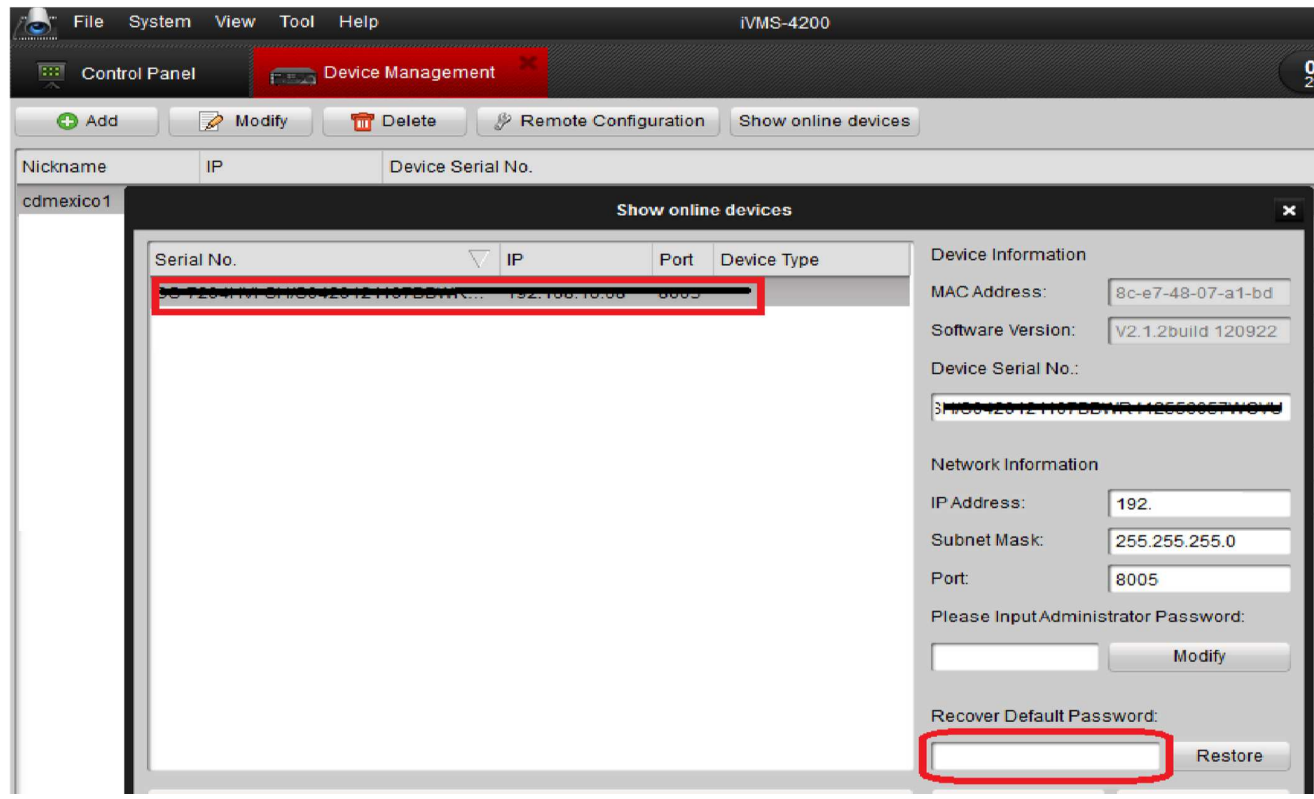

8.- Por ultimo aparecerá un mensaje "Successful", exitoso nuestro reseteo de contraseña.